Konqueror is a very versatile file manager that can also be used as a web browser, FTP ("file transfer protocol") utility, photo viewer etc.

[Firefox has a bookmark for KDE applications. Look at the documentation for Konqueror for features not discussed here]

| <b>KONQUERO</b><br>[modified] -<br>Kate                                                                                                    | <b>KONQUERO</b><br>Konqueror | Mirage - [2<br>of 91<br>konqueror |               |                          |
|----------------------------------------------------------------------------------------------------|------------------------------|-----------------------------------|---------------|--------------------------|
|                                                                                                    | <b>KONQUEROR - Konqueror</b> |                                   |               | $\mathbf{x}$             |
| File Edit View Go Bookmarks Tools Settings Window Help<br>$\color{blue}\blacklozenge\color{blue}\vee\color{blue}\blacklozenge\color{blue}\vee\color{blue}\mathbf{e}\color{blue}\vee\mathbf{e}\color{blue}\odot\color{blue}\blacksquare\color{blue}\vee\color{blue}\mathbf{e}\color{blue}\blacksquare\color{blue}\blacksquare$<br>Split Close http://home/student/STORAGE/KONQUEROR<br>$\mathbf{G}$ $\mathbf{v}$<br>PROJECT 01<br>LEARN |                              |                                   |               |                          |
| <b>Name</b>                                                                                                    |                              |                                   | $\vee$ : Size | Date                     |
| del+trash warning.jpg                                                                                                    |                              |                                   | 44.6 kB       | 2014.06.15 14:42         |
| <sup>嘭</sup> fonts.mac                                                                                                    |                              |                                   |               | 9.5 kB 2014.08.25 14:59  |
| <sup>™</sup> FORM APPLICATIONS.tex                                                                                                    |                              |                                   |               | 1.7 kB 2014.08.25 13:59  |
| format.mac                                                                                                    |                              |                                   |               | 4.4 KB 2014.08.25 11:10  |
| <b><i><u><sup>■</sup> KONQUEROR.tex</u></i></b>                                                                                                    |                              |                                   |               | 1.7 kB 2014.09.04 14:49  |
| konqueror create new directory.png                                                                                                    |                              |                                   |               | 55.2 kB 2014.08.19 20:46 |
| konqueror create new directory 02.png                                                                                                    |                              |                                   | 78.9 kB       | 2014.09.03 15:39         |
| konqueror del+trash warning ing                                                                                                    |                              |                                   |               | 44 6 kB 2014 06 15 14:42 |

**General view of Konqueror**

The blue folder—just below the "B" of bookmarks is an icon which will always bring you back to the home directory (technically: /home/student/ in the directory structure of Linux).

By default Konqueror always shows the files in a directory in icon view. To the right of the blue "home" icon is the "detailed view" icon. Clicking on this will show you not only the name, but also the date and size. By clicking on "name" or "date" or "size" on the bar, you can inverse the order of the files. If you right click on the bar you can add other information, e.g. the "type" of file.

1. The first thing you should do is: Click on "Settings" (ALT + s)  $\Rightarrow$  "toolbars" shown" ( $ALT + t$ ) and make sure that "bookmark" toolbar is shown. You probably do not need the "sidebar".

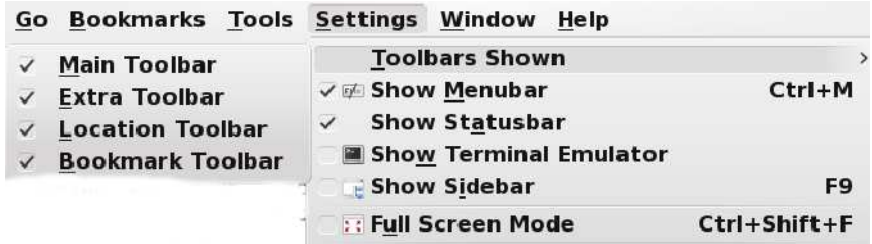

To add a bookmark for a directory, go to that directory and then: CTRL + B or Click on "Bookmarks"  $(ALT + b) \Rightarrow$  "add bookmark"  $(ALT + a)$ . Edit the bookmark to give it a short title: Click on "Bookmarks" (ALT + b)  $\Rightarrow$ "edit bookmarks"  $(ALT + e)$ .

The "location bar" on the right tells you where you are. [you can clear it by clicking on the little black arrow to the right; this is sometimes useful].

You can use the "up arrow" to go up one directory level.

Clicking on the "left arrow" will bring you to the directory that you were in just before the present directory. Clicking on the "right arrow" will move you forward.

2. Next we want to create a new directory of the home directory (the blue folder icon) or of another directory

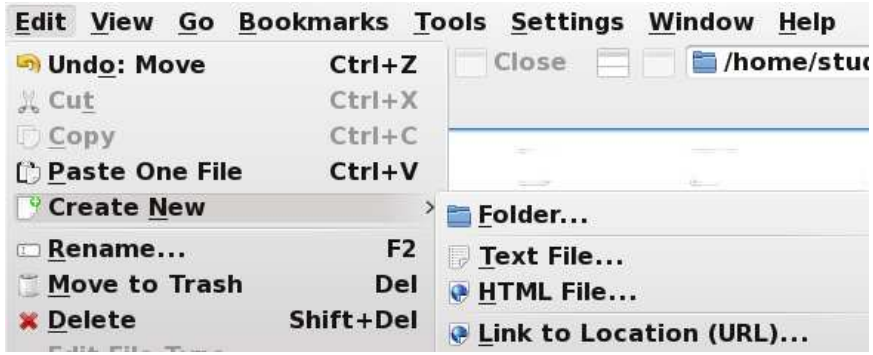

Click on "edit"  $(ALT + e) \implies$  "create new"  $\implies$  "folder"

A dialogue box will open. Clear the box by clicking on the little black arrow to the right and type in the new directory name.

3. Changing the name of a file or directory; copying the name of a file for use elsewhere

While holding down CTRL or SHIFT highlight a name. Then ALT + RETURN (or RIGHT CLICK  $\Rightarrow$  Properties) will cause a dialogue to open. You can change the name.

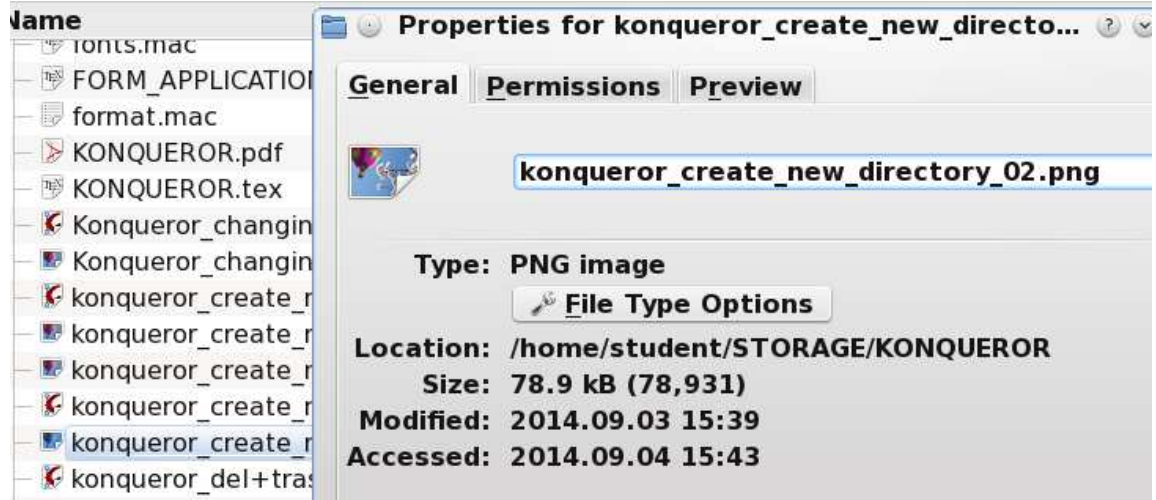

You can highlight the name then  $CTRL + C$  to copy the name and paste elsewhere, e.g. as I did in creating the images for this T<sub>E</sub>X file.

4. Transfering or copying a file from one directory to another.

I process all these instructional files in a directory called STORAGE (not included in Student Linux) with subdirectories which correpond to a topic or software. When done I transfer the PDF file to LEARN so that you will have access. In the photo (taken with KSnapshot—either use the menu or  $ALT + F2$  and start typing "ksn") I started in STORAGE/KONQUEROR and then I clicked on the "split" icon. I next went to the *bottom* part of the split window and clicked on the LEARN bookmark.

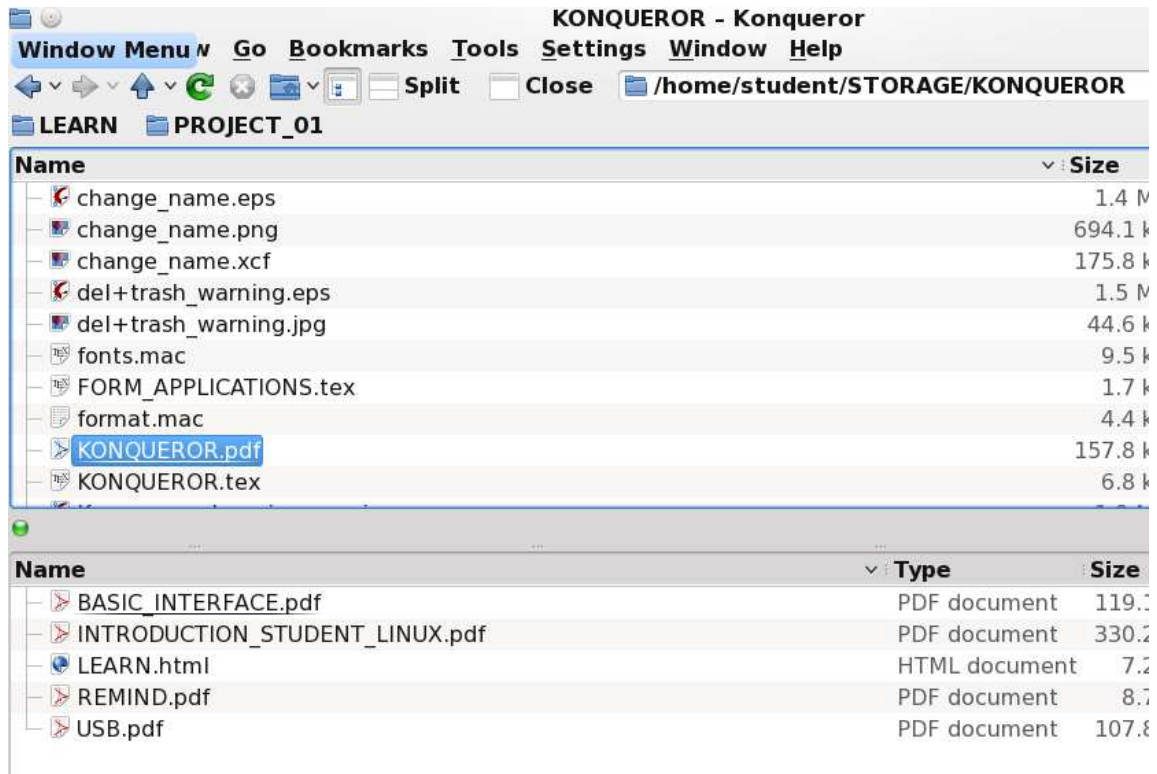

You can tell in which part of the window you are by the green light. To avoid problems, *Always copy from the TOP to the BOTTOM*.

In the picture I have highlighted *KONQUEROR.pdf* and I am about to to copy it (CTRL + C). Then I will switch to the bottom and paste it (CTRL + C)

You can change also change the name of directories (these are always first in Konqueror) in exactly the same was as for files. I created a directory PROJECT\_01 to serve as a model. Try changing the name to something else.

5. Configuration — Confirmation before deleting or moving to trash

Many aspects of Konqueror can be configured and that is what I have done. What you see in the diagram was arrived at by: Settings  $(ALT + s) \implies$  Configure Konqueror  $\Rightarrow$  File management  $\Rightarrow$  general  $\Rightarrow$  confirmations. I checked off both boxes.

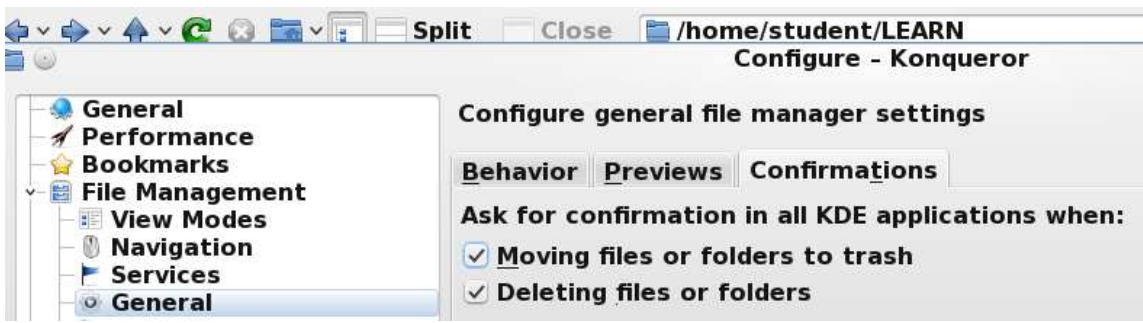

Another configuration that you might want to look at under settings is "configure shortcuts". If you type "del" in the search box you will see that you can delete by first highlighting and then SHIFT + DEL. Because Konqueror has been told to ask for confirmation a dialogue box will open. Another way of deleting is to go Edit  $(ALT + E) \Longrightarrow$  delete. If search for "trash" you will see that the short cut is DEL.

6. Under Tools  $(ALT + T)$  a particularly interesting application is "Create Image" Gallery" (the shortcut for this is CTRL+I). This will create an HTML page with thumbnails of all the images in the current directory. Change the name, number of images per line etc. as you wish.